Supplier Actionable Notification (SAN) Training Jabil P2P Implementation

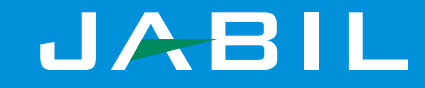

## Detailed Agenda

- Supplier Actionable Notification Email Flip
	- Receiving and viewing an Order
	- Acknowledging an Order
	- Create Invoice via email

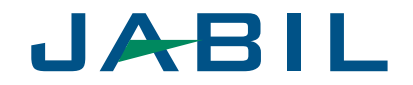

Supplier Actionable Notification (Email Flip)

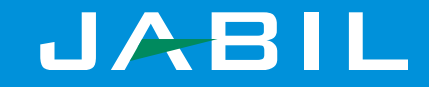

### Transactions in Coupa Via Email

- With the help of Coupa, Suppliers will be able to quickly receive and acknowledge POs, and invoice against those orders via Email
- As the Supplier you will have the ability to act directly from your inbox when you receive a Purchase Order (PO) notification email
- The notification email will include action buttons so depending on what you click you will be able to Create Invoice, Acknowledge PO or Add Comment to the PO
- There is no need for suppliers to sign into another website or portal
- Suppliers who are already registered on the Coupa Supplier Portal can also take advantage of these actionable notifications

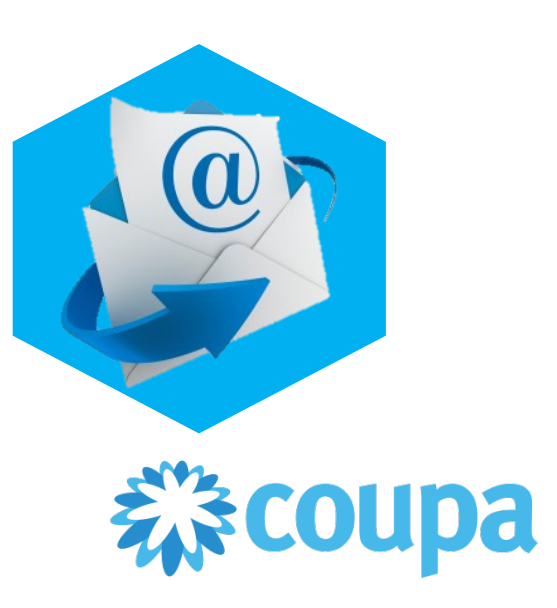

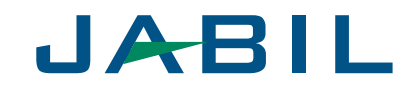

#### Receive a Purchase Order via Email

- If the Supplier email address is added in the Jabil systems, the PO will be automatically emailed directly to you
- Purchase Orders will show up as **Coupa Notifications** in your mailbox
	- POs will be issued to a PO email address confirmed by the supplier and not to the primary contact email address (unless they are identical).

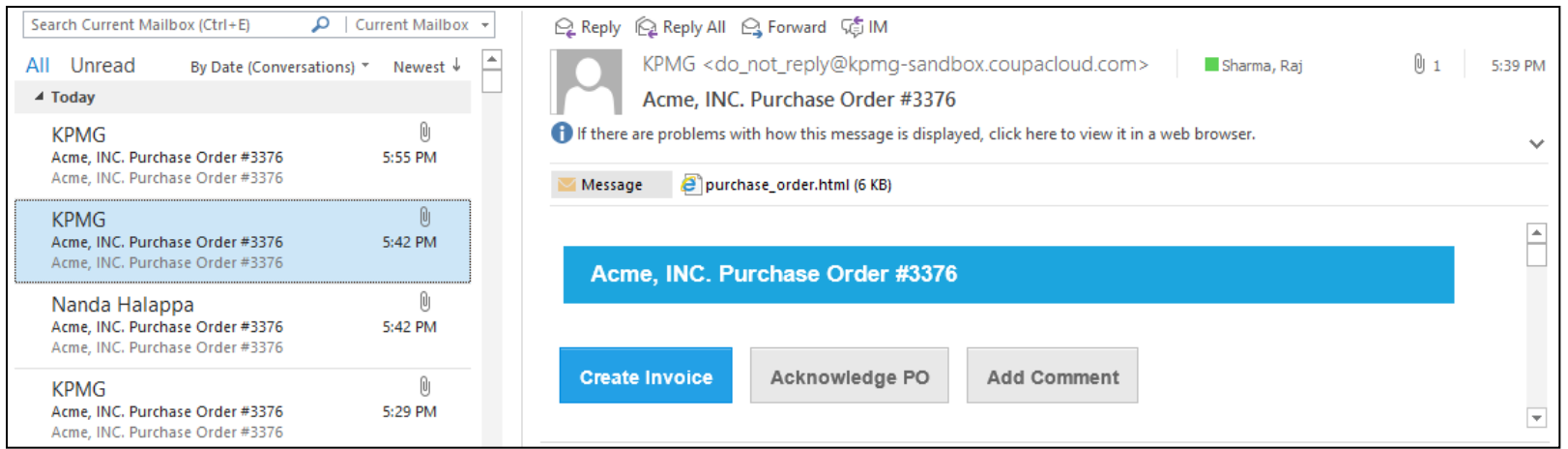

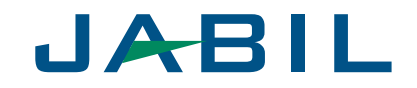

#### Acknowledge a Purchase Order via Email

View the PO information and click on the **Acknowledge PO** to notify Jabil that you have received the purchase order.

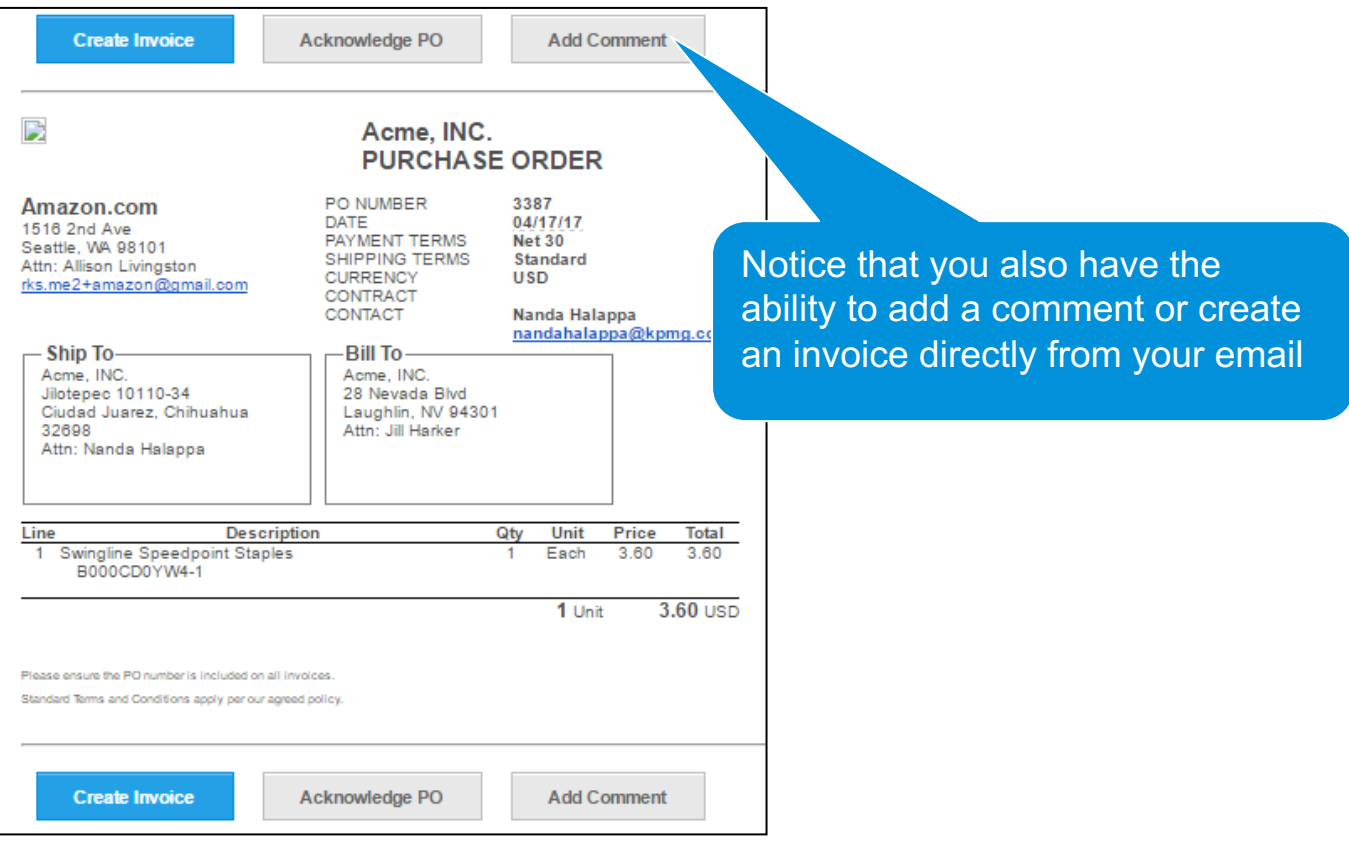

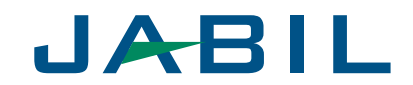

#### Acknowledge a Purchase Order via Email

Coupa will open in a new browser tab or window. You will see the message 'Order Acknowledged' at the top of the screen.

#### Purchase Order #3387

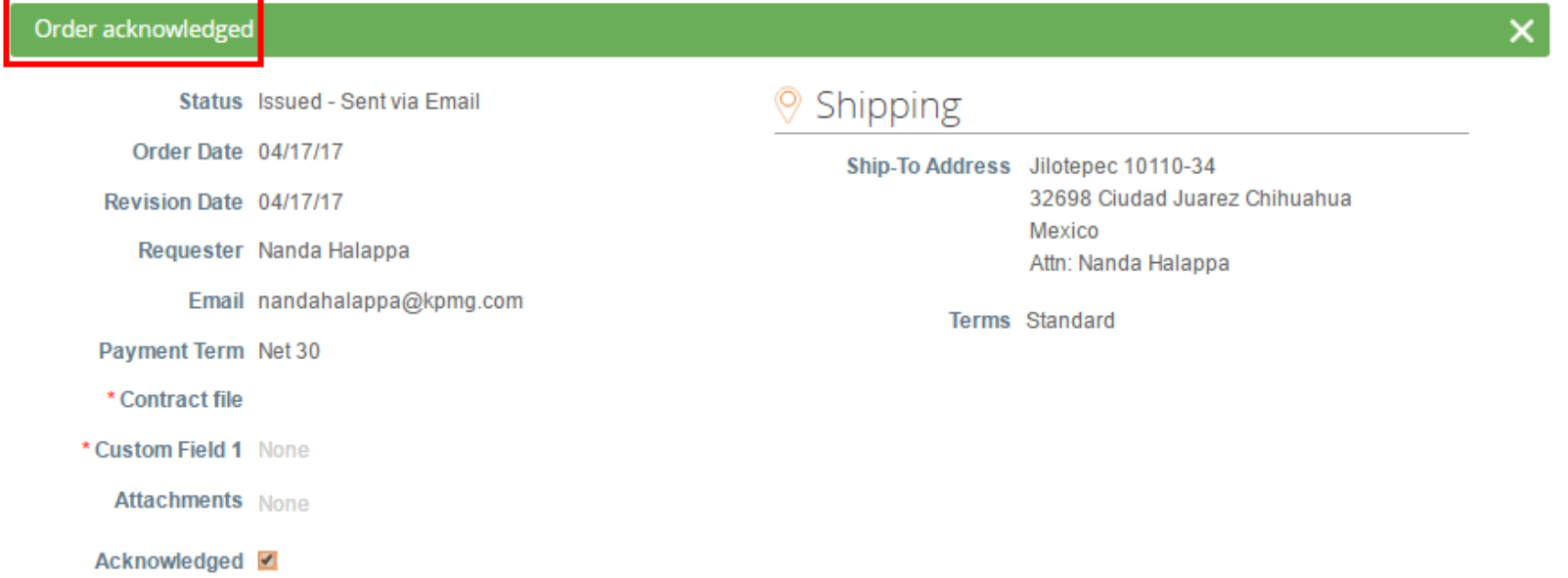

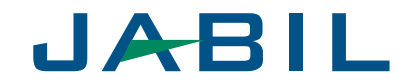

To flip this PO into an invoice, click **Create Invoice**.

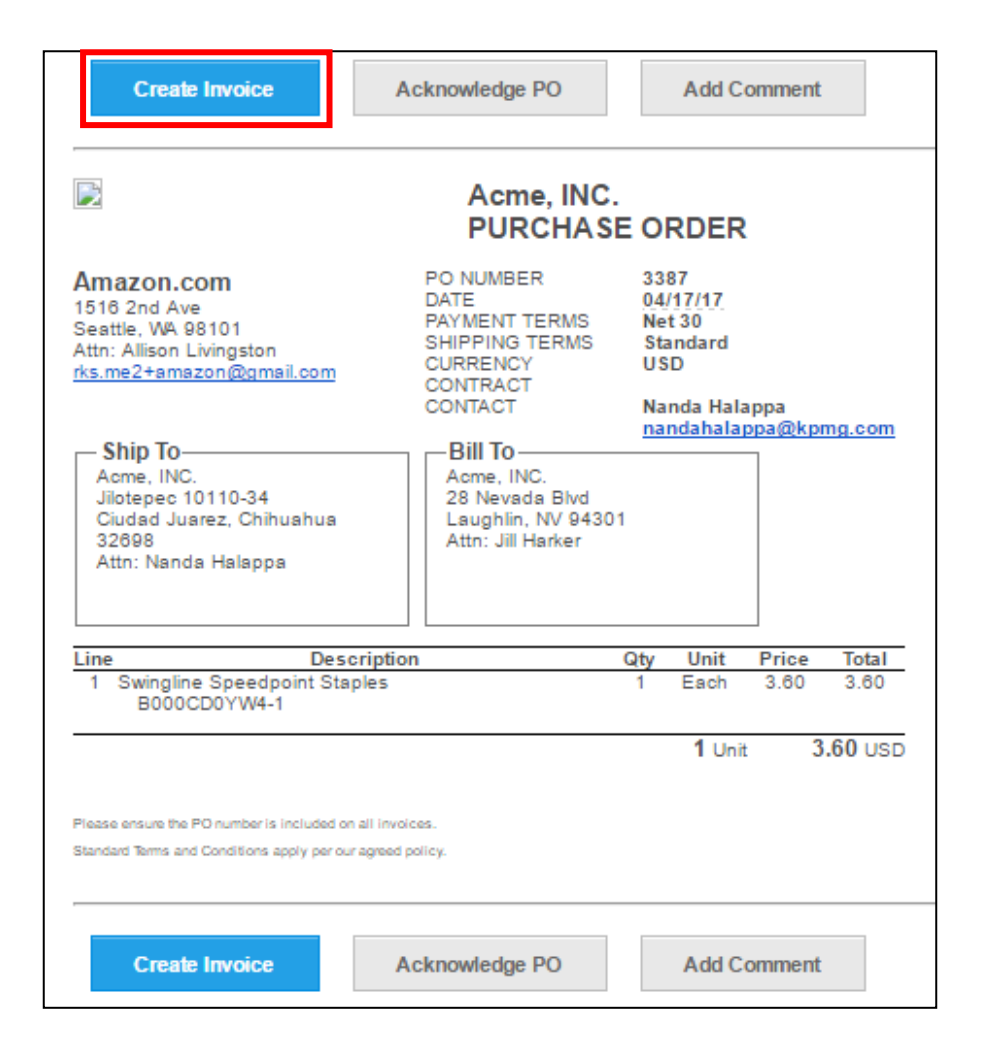

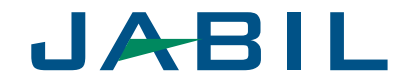

The **Choose Remit-To Address** pop-up will display. Select the address you would like to remit-to by clicking **Choose**.

*Note:* If there is only one Remit-To address stored in your profile, then Coupa will default to that address and there will be no pop-up to choose an address. Or if there is no Remit-To address stored, Coupa will ask you to create one.

— If the correct remit-to address does not appear, click **Create New Remit-To**.

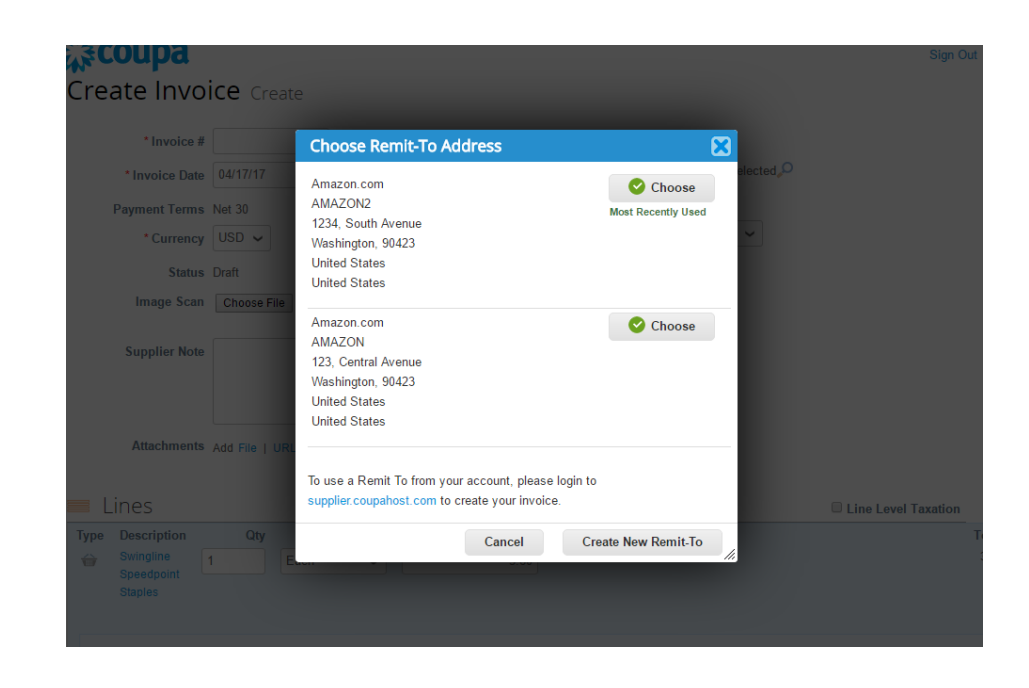

*Note that if you create a new address, the invoice will be put "on hold" as the new remit-to address will need to be approved by the Jabil AP team.*

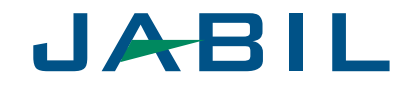

On the **Create Invoice** screen, input the invoice number into the **Invoice #** field.

*Note that all other required fields are indicated by an asterisk.*

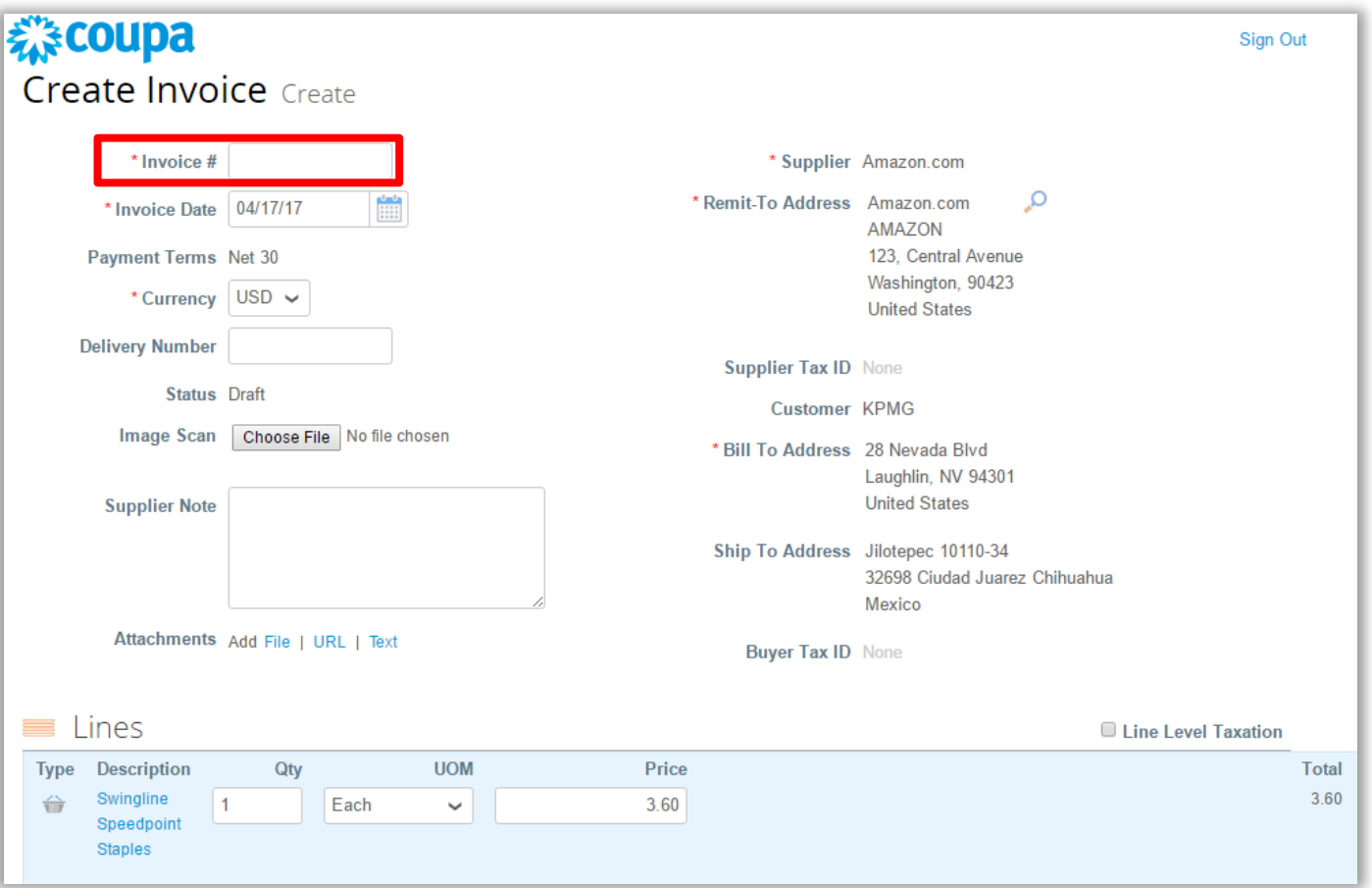

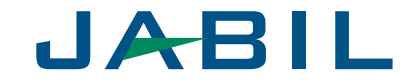

Scroll down to the **Lines** section and ensure all details are accurate, specifically the Price and the Quantity.

- Enter any shipping and handling information.
- If applicable, add any tax in the proper section by one of the following methods:
	- Select a tax code from the **Tax Code**  dropdown and click **Calculate**
	- Manually enter a **tax percentage**
	- Manually enter a **tax amount** (\$)
- Enter any comments for Jabil and then click **Add Comment**.

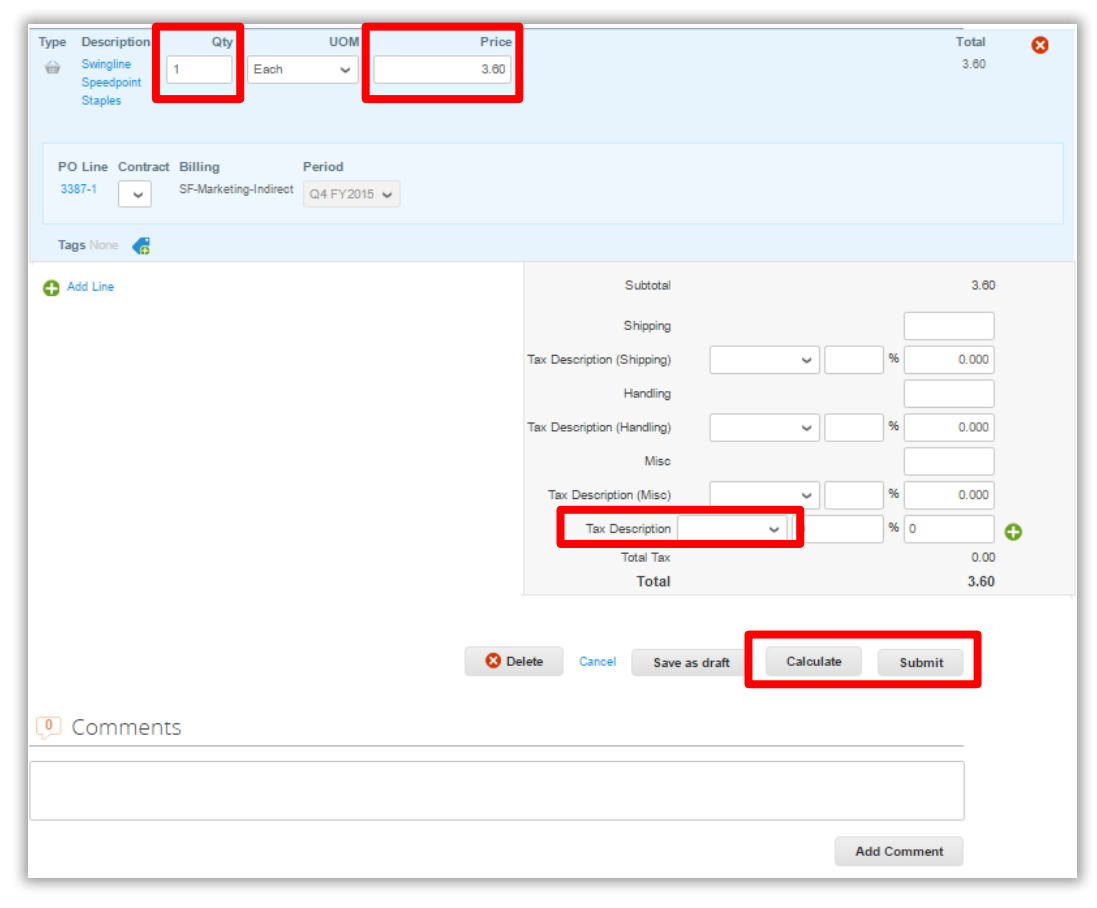

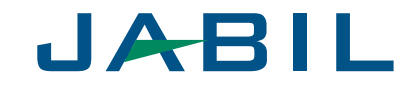

After you click Submit, a pop up appears to confirm if you are ready to send the invoice. Click **Send Invoice** to complete the process. Note that once submitted, the invoice cannot be changed.

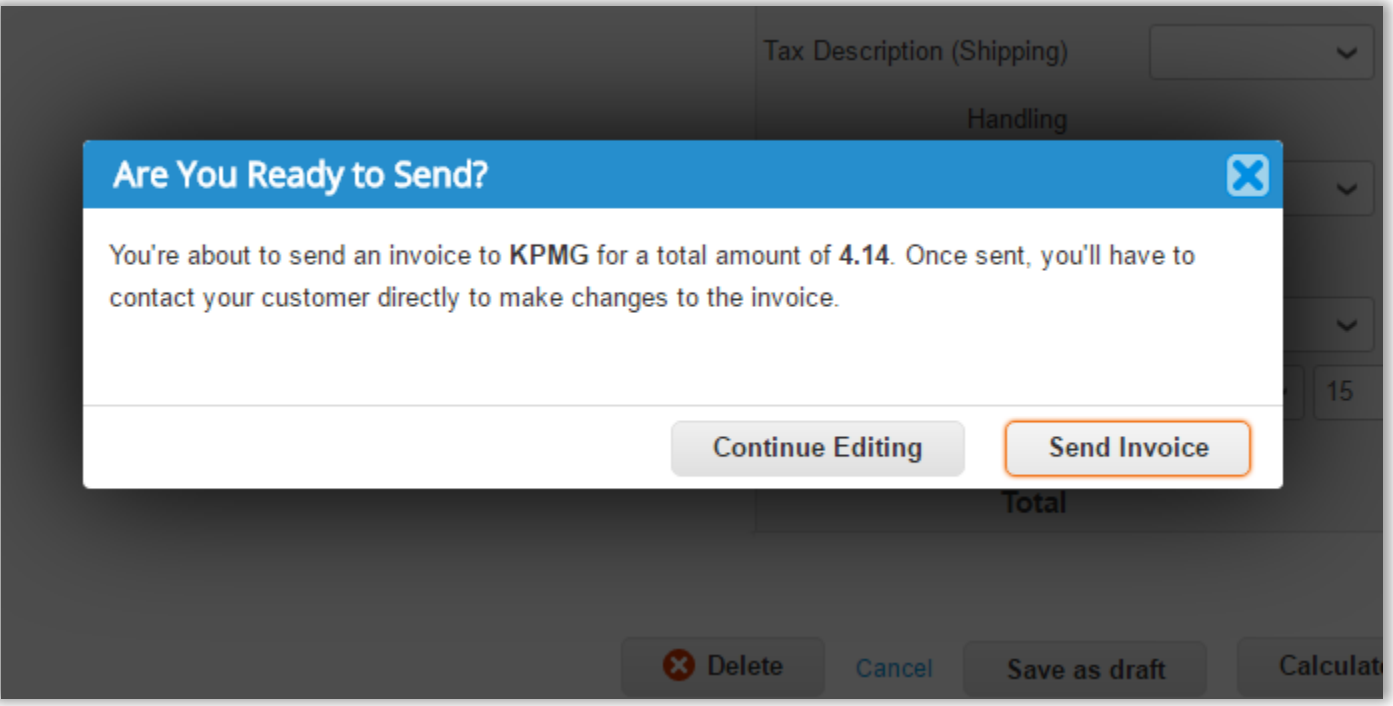

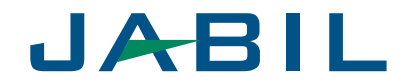

# Thank you!

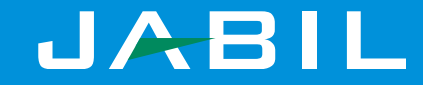